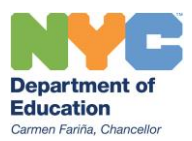

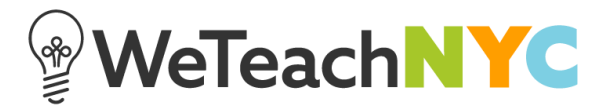

## Uploading a File, Link or Video

To add files, links, and videos, scroll down to the bottom of the homepage, to the '**Recently Added Files**' section of the page. Click the green '**ADD A FILE**' button on the right. The file attachment box appears and you can drag and drop a resource from your computer or browse your computer to find a resource you'd like to add.

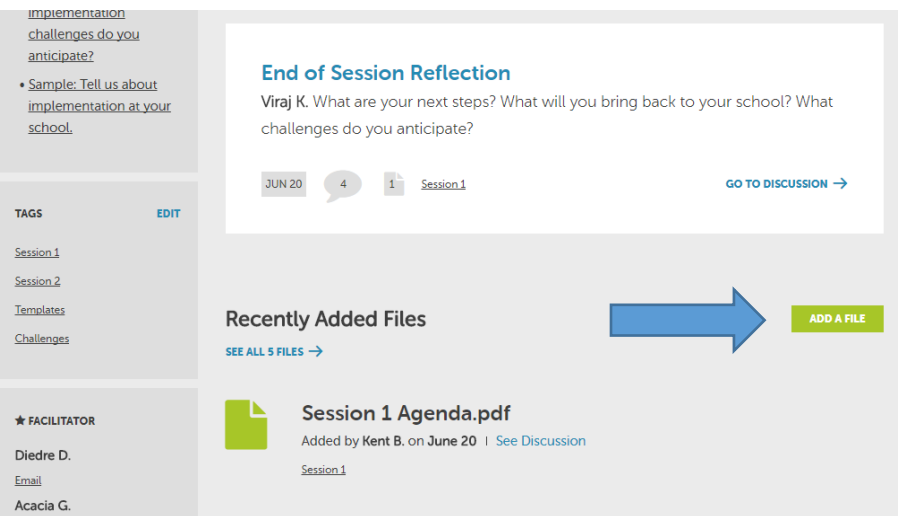

After you've added a resource, you can rename the resource by clicking the pencil icon next to the name. Be sure to leave the three letter extension in the resource name (e.g., .jpg, .pdf, .doc).

## **Facilitator Tip:**

When sharing files, links, or videos, start a discussion that introduces the resource and offers community members the opportunity to ask questions. Then attach the files to that discussion. This way, you can provide ongoing support after your face-to-face meetings.

Facilitators are able to upload individual files, links, and videos to the community outside of a discussion thread; community members are only able to upload a file or video that is connected to a discussion.

Be sure to associate a tag with each one of the files, links, or videos so that community members can find what they are looking for.